# What's New in BG-Map 2015 and How to Access the New Features

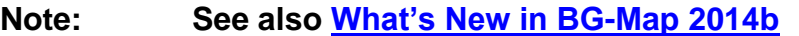

## **Note: The User's Manual and Help Screens will provide more detail.** Here is a summary.

# **Web-VQF Users Can Map Plants Using Tablets**

## What it Does

Using the BG-Map Web Interface, staff can map or remap plants using the web browser in their tablet or desktop computer. After accessing a plant record and entering a BG-Map user name and password, staff can simply touch the map to map or remap a plant.

Using the geolocation capability of Web-VQF, the user's current location is displayed along with the locations of existing mapped plants to aid in locating the new plant.

## How to Access

- In Web-VQF Setup, go to the Administrative page, and check the option: "Allow Mapping Plants at Staff Plants Level."
- ❖ You may also wish to enable Geolocation.

# **Added Fields: Curator's Comments, Interesting Facts and Products Made**

## What it Does

These new fields, applied at the taxon level, can be added to Plant List Formats and may be of particular interest to visitors using Web-VQF or VQF.

- Curator's Comments
- ❖ Interesting Facts About This Plant
- Products Made From This Plant

## How to Access

- From the Tools Menu, select "Enter Additional NAMES Data."
- After selecting a plant names, click "More."

# **New User Preferences**

## What it Does

It allows you to set individual user preferences for:

- Don't Prompt for Saving Basemap when exiting BG-Map
- Don't automatically set AutoCAD defaults when locating plants for:
	- Ortho Mode
	- Snap Mode
	- Object Snap Mode
- ❖ Maximize the AutoCAD window when starting BG-Map
- \* Show recently mapped plants in a different color.

#### How to Access

From the Tools menu, select Options/User Preferences.

# **In Web-VQF, the Visitors Map Can Be Rotated**

#### What it Does

It allows you to rotate the orientation of the map displayed in Visitor Mode in Web-VQF so that it is different from the orientation of your working basemap.

The map can be rotated in 90 degree increments.

#### How to Access

- \* In Web-VQF Setup, go to the Visitors Map page and select the desired rotation.
- $\triangle$  Then regenerate the tile script and map tiles.

# **Add Abbreviated Names to** *BG-BASE* **From Within BG-Map**

#### What it Does

It allows you to update the *BG-BASE* NAMES file with an abbreviated plant name while in BG-Map.

#### How to Access

Before performing the following action, users will need to enter their *BG-BASE* login name and password. The authorization remains in effect as long as the user remains logged into BG-Map.

- From the Tools Menu, select "Enter Additional NAMES Data."
- After selecting a plant names, enter an abbreviated name in the space provided, and save.

# **Other New Features and Improvements**

- Improvements to Web-VQF Mobile Interface
- Inserting Plants Into Map has been Streamlined
- Nurseries can be Linked to Names of Unmapped Plants
- Snapshot Book Maps Show Location Descriptions in Addition to Location Code
- Horticultural Work Orders can be Linked to *BG-BASE* Check Notes
- When Assigning Layers for NPO Symbols, a Selection List of Available Layers is Displayed by Right-Clicking
- User-Defined Symbols Added as an Option for View on the Fly
- User-Defined Symbols are Easier to Set Up, and a Thumbnail Preview is Provided
- Dead Plants are Excluded When Listing Inactive Plants
- Newly Mapped Plants can be Shown in a Different Color (See "User Preferences" above)
- Various Other Bug Fixes and Improvements

**BG-Map** Botanical Garden Mapping System Mapping the world… one plant at a time For up to date information, visit the BG-Map Users Support Website at [www.bg-map.com/userdata](http://www.bg-map.com/userdata) © 2015 Glicksman Associates, Inc.